# **Word-Tutorium:**

# **Anpassung der Mustervorlagen für eine Facharbeit**

Im folgenden Text finden Sie Hinweise auf die jeweiligen Formatierungsmerkmale der Mustervorlagen und darauf, wie Sie bei Formatierungsänderungen vorgehen.

## **Grundeinstellungen**

#### **Seitenränder**

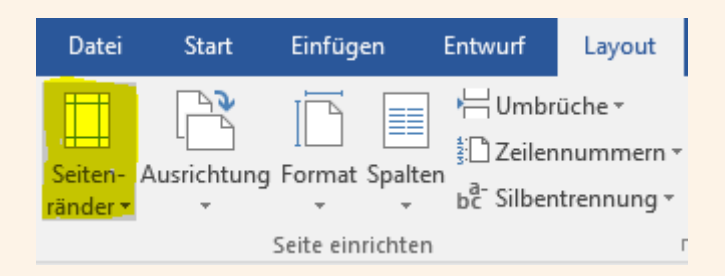

Standardeinstellung: oben: 2,5 cm, unten: 2 cm, links: 3,5 cm, rechts 2,5 cm

> Seitenlayout > Seitenränder > Pfeil unten > Benutzerdefinierte Seitenränder

*Der breitere Rand links trägt der Heftung Rechnung und entspricht dem Standard für wissenschaftliche Arbeiten. Besonders breite Korrekturränder rechts sind unüblich geworden*.

#### **Formatvorlage**

Im Fenster Formatvorlegen der Befehlszeile "Start" sehen Sie die vordefinierten Formatvorlagen.

*Allgemein gilt, dass in einer wissenschaftlichen Arbeit nicht mehr als zwei Schriftarten (hier Arial für die Überschriften und Times New Roman für den Fließtext) und nicht mehr als drei Gliederungsebenen verwendet werden sollen.*

Sie weisen eine Formatvorlage zu, indem Sie den Cursor in den Textblock setzen und auf die Formatvorlage (> Start > Formatvorlagen) klicken.

AaBbCcI 1 AaE 1.1 Aa 1.1.1 Aa AaBbCcl AaBbCcL AaBbCcl 1 Standard Überschrif... 1 Übersch... Überschrif... 1 Bildunte... 1 Tabellen... 1 Tabellen... Formatvorlagen

Sie können sich alle Formatvorlagen mit den Einzeldefinitionen besser in einem Sonderfenster anzeigen lassen.

[Alt + Strg + Umschalt + S] oder > Start > Formatvorlagen ändern > Pfeil unten

Beim Überstreichen mit dem Mauszeiger sehen Sie die Formatierungsmerkmale.

Änderungen im Sonderfenster Formatvorlagen unter:

> Rechtsklick auf Namen > ändern oder

> Button: Formatvorlagen verwalten

Nachfolgend die Hauptdefinitionen:

## **Fließtext:**

Standard, Schriftart Times New Roman 12 Pt., Blocksatz, Abstand 1,3 Zeilen, 6 Pt. Abstand vor dem Absatz, automatische Silbentrennung eingeschaltet

*Durch den Abstand von 1,3 Zeilen (statt der meist empfohlenen 1,5 Zeilen) werden die Textblöcke kompakter, die Gliederung sinnfälliger.*

# **Überschriften:**

Schriftart Arial, automatische Nummerierung, Überschriften werden automatisiert ins Inhaltsverzeichnis übertragen

Überschrift 1: 16 Punkt (pt). fett, bei Überschrift 1 beginnt eine neue Seite. Deshalb wurde der Abstand vor der Überschrift auf 12 pt gesetzt.

Überschrift 2: 14 pt fett/Überschrift 3: 12 pt fett/ Überschrift 4: 12 pt.

Schriften ändern Rechtsklick auf >Standard" und "Überschrift 1" > ändern (alle anderen ändern sich automatisch).

So schalten Sie die automatische Nummerierung für die nicht zu zählenden Eingangs- und Schlussabschnitte aus:

Überschrift markieren > Start > Button Aufzählzeichen > Pfeil unten > ohne

| Start                                                     | Einfügen | Entwurf            | Layout | Verweise                                                                                                    | Sendungen |  |
|-----------------------------------------------------------|----------|--------------------|--------|----------------------------------------------------------------------------------------------------|-----------|--|
| ob Ausschneiden<br><b>自 Kopieren</b><br>Format übertragen |          | Times New $F = 12$ |        | $\mathbf{A} \mathbf{A}$ $\mathbf{A}$ $\mathbf{A}$ $\mathbf{A}$ $\mathbf{A}$                                                                           |           |  |
|                                                           |          |                    |        | F $K \perp \hspace*{-0.1cm} \perp$ $\rightarrow$ abe $X_2 \times^2 \parallel A \parallel \rightarrow A \parallel \rightarrow A \parallel \rightarrow$ |           |  |

*Vor den Überschriften sind Abstände als wesentliches Gliederungselement festgelegt. Deshalb keine Leerzeilen vor und nach Überschriften eingeben!*

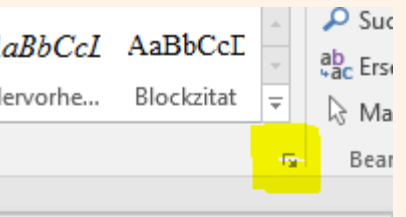

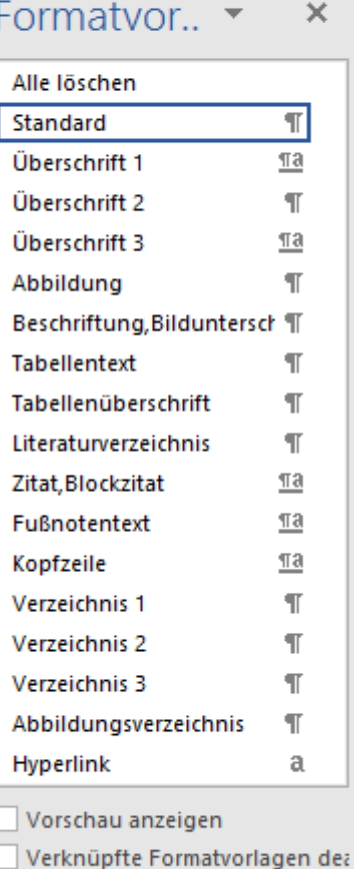

13

Optionen...

%

পূর্

## **Kopfzeile:**

Standardeinstellung: Seitenzahlen rechts, fortlaufend nummeriert, arabische Ziffern, Unterstrich, Titelblatt wird mitgezählt, ohne Seitenzahl

> Einfügen > Seitenzahl > Pfeil unten > Seitenanfang > einfache Zahl rechts

*Hier wird die Vorlage mit fortlaufender Seitenzählung angeboten. Der Unterstrich in der Kopfzeile schließt die Textseite nach oben ab und korrespondiert mit evtl. durch Teilstrich abgesetzten Fußnoten. Das Titelblatt zählt mit, die Seitennummer ist aber unterdrückt.*

Sie erzeugen unterschiedlichen Seitenzählungen durch Einfügen eines Abschnittsumbruchs:

> Seitenlayout > Umbrüche > Pfeil unten >Abschnittsumbrüche/Nächste Seite

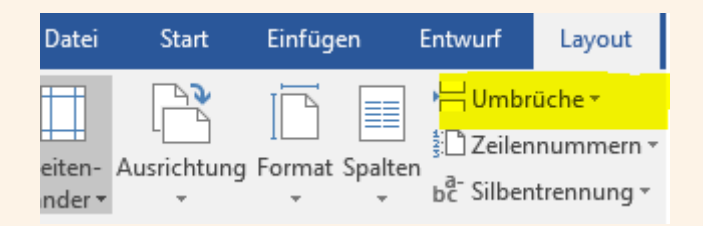

Der automatische Eintrag der zur Seite gehörenden Überschrift (Ü1) in der Kopfzeile (lebender Kolumnentitel) ist nicht notwendig, kommt aber mittlerweile häufig vor und ist deshalb so vorgesehen.

```
> Kopfzeile anklicken > bei den Kopf- und Fußzeichentools > Schnellbausteine > Feld > 
         StyleRef > Feldvorlagenname: Überschrift 1
```
(Die automatisierte Kapitelzählung wird übernommen, wenn man vor dieses Feld, durch Leerzeichen getrennt, folgendes Feld eingibt:

> StyleRef > Feldvorlagenname: Überschrift 1 + Absatznummer einfügen)

## **Weitere Einstellungen:**

## **Titelblatt**

*Das Titelblatt ist frei formatiert ohne Rückgriff auf die Formatvorlagen. Damit soll unterstrichen werden, dass dem Titelblatt auch typografisch eine Sonderrolle zukommt. Allerdings: Grafischer Schnickschnack und Illustrationen sind durchaus unüblich.*

Beachten Sie die Vorschriften Ihrer Schule.

## **Fußnoten**

Fußnoten fügen Sie in den Test ein mit

> Verweise > Fußnote oder mit der Tastenkombination [Strg + Alt + F].

Die Fußnoten sind in der Standardschrift, 10 Pt. formatiert.

## **Zitate**

Zitate, die länger als ein Satz oder drei Zeilen sind, sollten als Blockzitate formatiert werden.

Text markieren > Formatvorlage Zitat/Blockzitat zuweisen

## **Abbildungen**

Abbildungen fügen Sie über die Zwischenablage oder > Einfügen > Grafik ein.

Markieren Sie die Grafik. Mit der Zuweisung der Formatvorlage "Abbildung" sorgen Sie für einen Abstand von 24 Pt. vor der Grafik und zentrierte Ausrichtung.

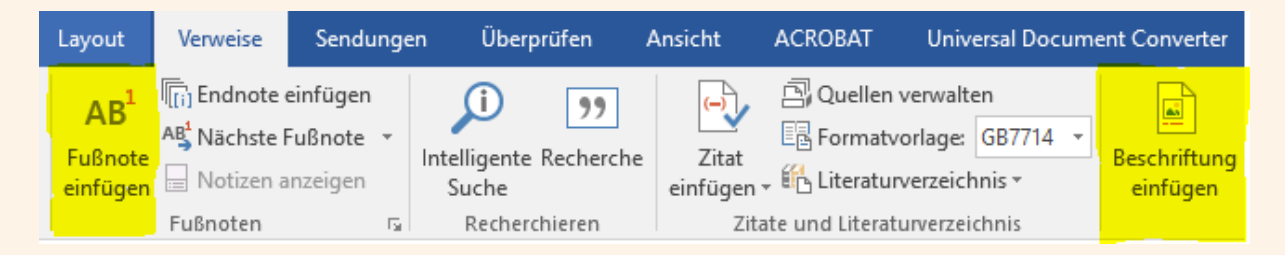

Durch Rechtsklick auf die Grafik oder >Verweise > Beschriftung einfügen weisen sie der Abbildung eine Bildunterschrift zu (Abbildung 1: Name), die in das Abbildungsverzeichnis übernommen wird. Die Bildunterschrift formatieren Sie mit der Formatvorlage "Bildunterschrift".

Die Bezeichnungen werden mit der Aktualisierung ins Abbildungsverzeichnis übernommen. (Rechtsklick ins Abbildungsverzeichnis, > Felder aktualisieren).

## **Tabellen**

Tabellen fügen Sie über > Einfügen > Tabelle oder über die Zwischenablage in den Text ein. Sie sollten die Tabellen zentrieren.

Um den Abstand zum Folgetext herzustellen, ausnahmsweise eine Leerzeile setzen.

**So beschriften Sie Tabellen**: Markieren Sie die gesamte Tabelle.

> Rechtsklick> Beschriftung einfügen > Tabelle > Über dem ausgewählten Element

Die Beschriftung formatieren Sie noch zusätzlich mit der Vorlage "Tabellenüberschrift".

Die Bezeichnungen werden mit der Aktualisierung ins Tabellenverzeichnis übernommen. (Rechtsklick ins Tabellenverzeichnis, > Felder aktualisieren).

Damit der Text/die Zahlen in Tabellen einheitlich wirken, können Sie ihn mit der Vorlage "Tabellentext" (zentriert, 11 Pt.) formatieren.

## **Inhaltsverzeichnis**

Das Inhaltsverzeichnis wird automatisch mithilfe der Formatvorlagen für die Überschriften generiert. Um es zu aktualisieren, Rechtsklick ins Inhaltsverzeichnis, dann auf ..aktualisieren".

## **Literaturverzeichnis**

Für das Literaturverzeichnis gibt es mehrere Möglichkeiten.

#### **Manuell**

Nutzen Sie in "Word" eine Tabelle ohne Rahmen mit zwei Spalten, in die Sie den Literaturtitel eintragen. Diese Tabelle können Sie dann nach Spalte 1 sortieren lassen. Klicken Sie dazu in die Tabelle und gehen im Tabellentool "Layout" auf "Sortieren/Spalte 1".

#### Literaturverwaltung "Word" nutzen

Seit Word 2007 ist in Word eine Literaturverwaltung integriert (Verweise > Zitate und Literaturverzeichnis). Zunächst sind die Quellen einzupflegen. Sie können sich aus den Einträgen dann ein Literaturverzeichnis erstellen. Ebenso können Sie direkt Zitatbelege einfügen (Beispiel: Wolfsberger, 2010 S. 11).

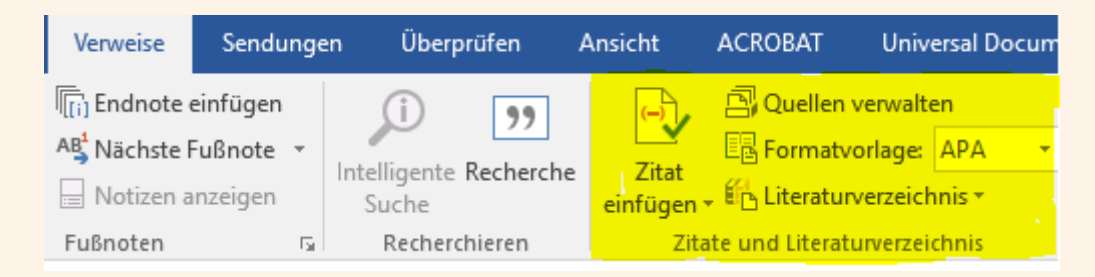

#### **Literaturmanagementsysteme nutzen**

Die dringende Empfehlung für akademische Arbeiten geht dahin, schon ab Beginn einer Arbeit ein Literaturmanagementsystem (wie etwa "Citavi", Light-Version kostenlos) zu nutzen. Es erlaubt in der Recherchephase die Verwaltung der Projektnotizen und Quellen, in der Schreibphase das automatisierte Einsetzen von Zitatbelegen in den Text oder die Fußnoten und das automatische Erstellen eines formgerechten Literaturverzeichnisses nach dem gewünschten Zitatstil.

Gegenüber der Word-Literaturverwaltung ist oft das ungemein arbeitssparende automatisierte Einpflegen der Literatur-Einzeldaten über den Import aus Bibliothekskatalogen möglich.

Citavi etwa können Sie problemlos in die hier vorliegenden Dokumentenvorlagen einbinden.

Das vorgegebene Layout für das Literaturverzeichnis können Sie mit der Formatvorlage "Literaturverzeichnis" überarbeiten.

## **Drucken: Nur PDF-Fassung**

Stellen Sie vor dem Druck, z. B. im Copy-Shop, nach Aktualisierung aller Verzeichnisse eine PDF-Fassung Ihrer Datei her. Word-Dateien erscheinen auf unterschiedlichen Computern, je nach eingestelltem Drucker, in unterschiedlicher Weise. Das gilt nicht für die PDF-Fassung.

**Aber: Auch die PDF-Fassung müssen Sie vor Ausdruck noch einmal genau kontrollieren, besonders auf Silbentrennungs- und Layout-Fehler.**